# 中學生網站註冊說明 所屬學校(國立北斗家商)登入密碼 **8882224 [http://www.shs.edu.tw](http://www.shs.edu.tw/)**

105.11.12

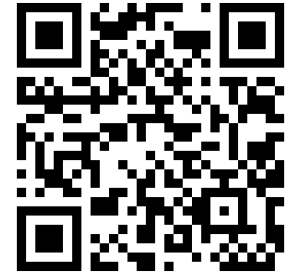

# 註冊程序STEP1

★開啟瀏覽器,網址列輸入 **[http://www.shs.edu.tw](http://www.shs.edu.tw/)** 就可以進入中學生網站 。

★點選中學生網站會員註冊 (**[http://www.shs.edu.tw/](http://www.shs.edu.tw/newmember.php)** newmember.php),進入 註冊。

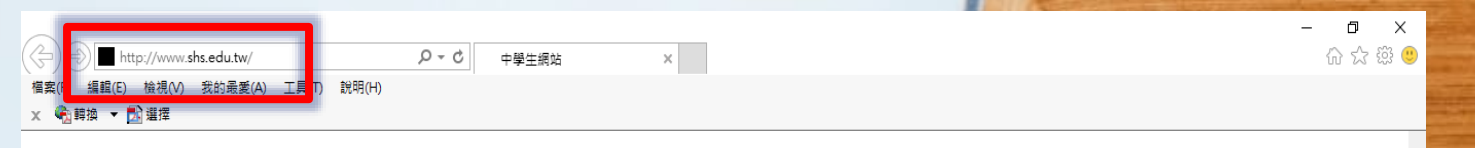

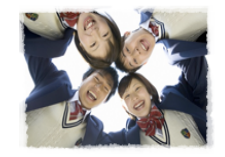

中學生; 小論文參賽作品累積 閲讀心得寫作比賽參賽作品累積: 524172篇 目前站上人數: 802人 網站瀏覽人次: 88797652人

**Alector exp** 

【系統公告】因安全考量,輸入單引號或等號將會轉換為全形字符「′」及「<mark>=」</mark> 【 系統公告】(重要)如何避免遭到Web Page Blocked ! 【系統公告】請盡早上傳作品及投稿,並請各校掌握投稿作品數量,避免超額投稿被系統刪除。

#### 【現正進行】第1051115梯次全國高級中等學校小論文寫作比賽:截稿時間尚有4日1小時

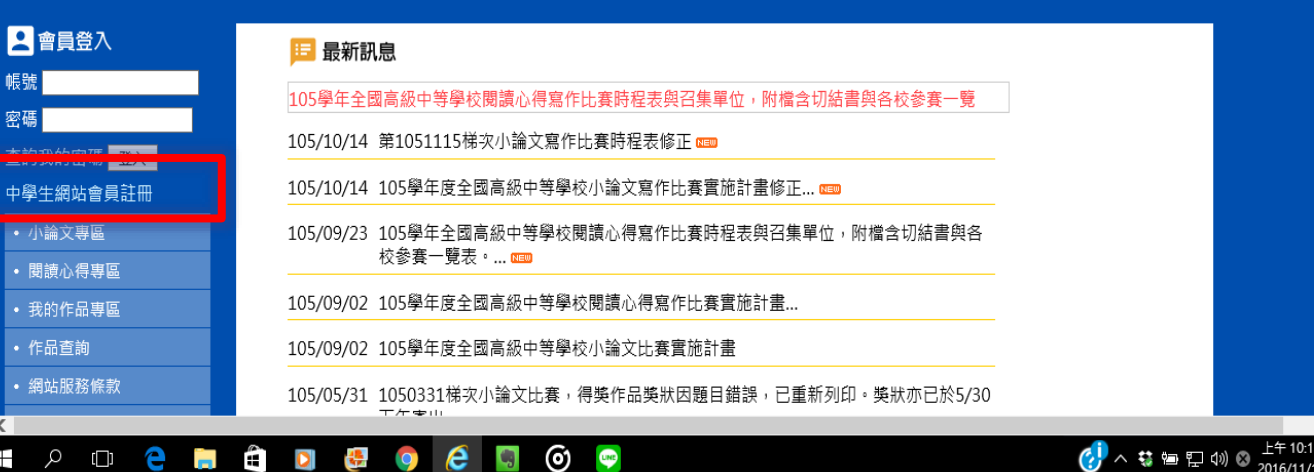

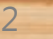

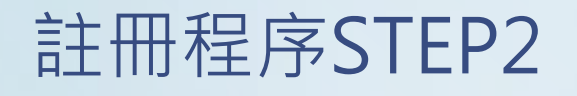

### ★登入密碼請輸入 **8882224**

## ★您的身分請點選**學生**

### ★按**下一步**繼續。

<mark>●</mark> 中學生網站 - Internet Explorer

http://www.shs.edu.tw/newmember.php

## 2 加入會員

#### 註冊說明:

<sub>些尚说物:</sub><br>您必需是高中、高職在學學生或教職員才有資格登入中<br>學生網站。

 $\times$ 

**CONTRACTOR** 

 $\Box$ 

3

**URE ENDENHALL DE LA PULLE LA PRODUCTION** 

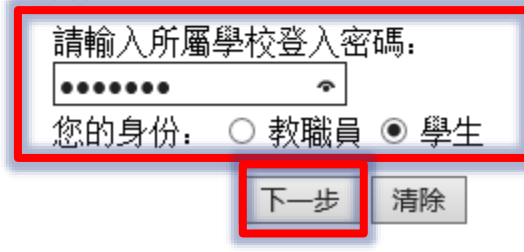

# 註冊程序STEP3

### ★系統會帶出學校的相關基 本資料。

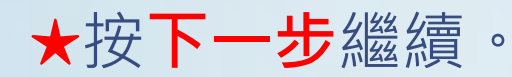

<mark>●</mark> 中學生網站 - Internet Explorer

 $\Box$ 

 $\times$ 

**LENGTH ATGRESSIVE AND THE PARTY** 

4

**PECINIAN REPORT OF A REPORT OF A PROPERTY** 

http://www.shs.edu.tw/newmember.php

# 2加入會員

#### 您所屬學校的資料如下,請確認:

市:彰化縣 縣 區: 彰化區 地 校。 名:國立北斗家商 學校代碼: 070415 學校網址: http://www.pthc.chc.edu.tw/ 學校電話: (04)8882224 郵遞區號: 521 學校地址. 彰化縣北斗鎮大道里學府路50號

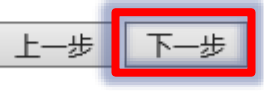

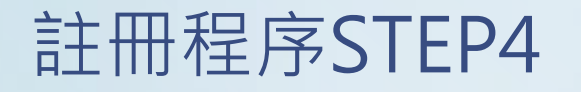

★依序填入**姓名** 、**暱稱** 、 **性 別** 、 **E -mail** 、**出生年月日** 、 **畢業年** 、**學號** 、**電話** 、 **設 定密碼** 、**確認密碼** 、**密碼 提示**

★ 一組E -mail只能註冊一 次, \*為必填 。

★ 按**下一步**繼續。

**● 中學生網站 - Internet Explorer** 

 $\Box$ 

**LE ANGERIAN** 

 $\times$ 

5

**COLOR BENNING CONTRACTOR AND A REPORT OF A STATISTICS** 

http://www.shs.edu.tw/newmember.php

# 2 加入會員

學生註冊欄位 (請填寫真實資料, 以便學校查證)

姓名: 魏延超 (\*為必填) 暱稱: pthckkwei 性別. ◉男○女 \* E-mail : oolb@pthc.chc.edu.tw (您的 E-mail 即為中學生網站登入帳號) 出生年月日: 民國 89 V 年 4 V 月 78 V 日 \* 入學年: 105 V \* 學 號:513160 電話: (04)8882224 設定密碼: 00000000 \*(密碼限制10字元以內) 確認密碼. ••••••• 密碼提示: Job@School × 上一步 下一步 清除

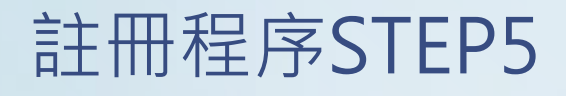

★請勾選同意**服務條款及隱 私權政策**。

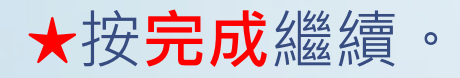

**● 中學生網站 - Internet Explorer** 

http://www.shs.edu.tw/newmember.php

## **2**加入會員

您己完成註冊資料填寫 中學生網站將自動發出一封『確認信函』到您 E-Mail信箱, 請收到『確認信函』後,依所指示步驟完成會員 申請步驟。

完成

■服務條款及隱私權政策

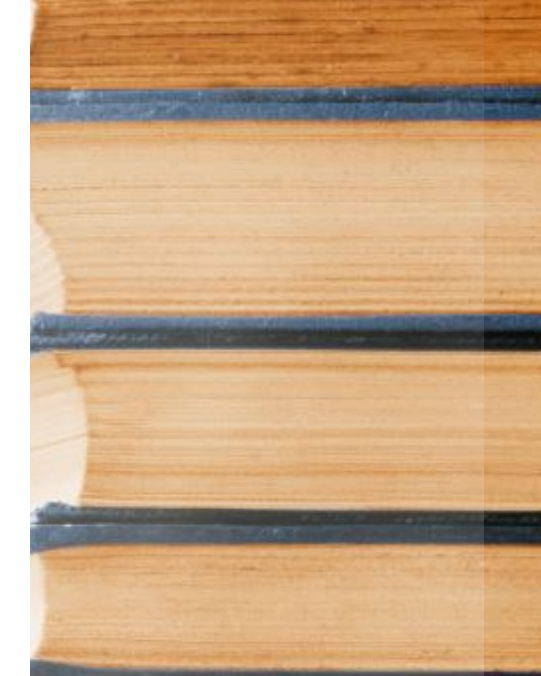

 $\Box$ 

**PARTICIPATE AT ANGELES ANGELES** 

 $\overline{\phantom{0}}$ 

 $\times$ 

**CORRECTED TO THE RESIDENCE OF THE STATE OF THE RESIDENT** 

6

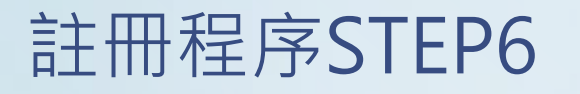

★依請到您的 E -mail信箱去 收信,會看到中學生網站 寄來的會員註冊確認信函, 裡面會說明**您的登入帳號**、 **您的密碼提示語** 、**您的暱 稱 等**

★ 請您點選下方連結完成註 冊手續, 謝謝!使用滑鼠 按下去,即可完成註冊程 序。

網頁訊息 × 您的帳號已經啟用,可以由中學生網站登入。

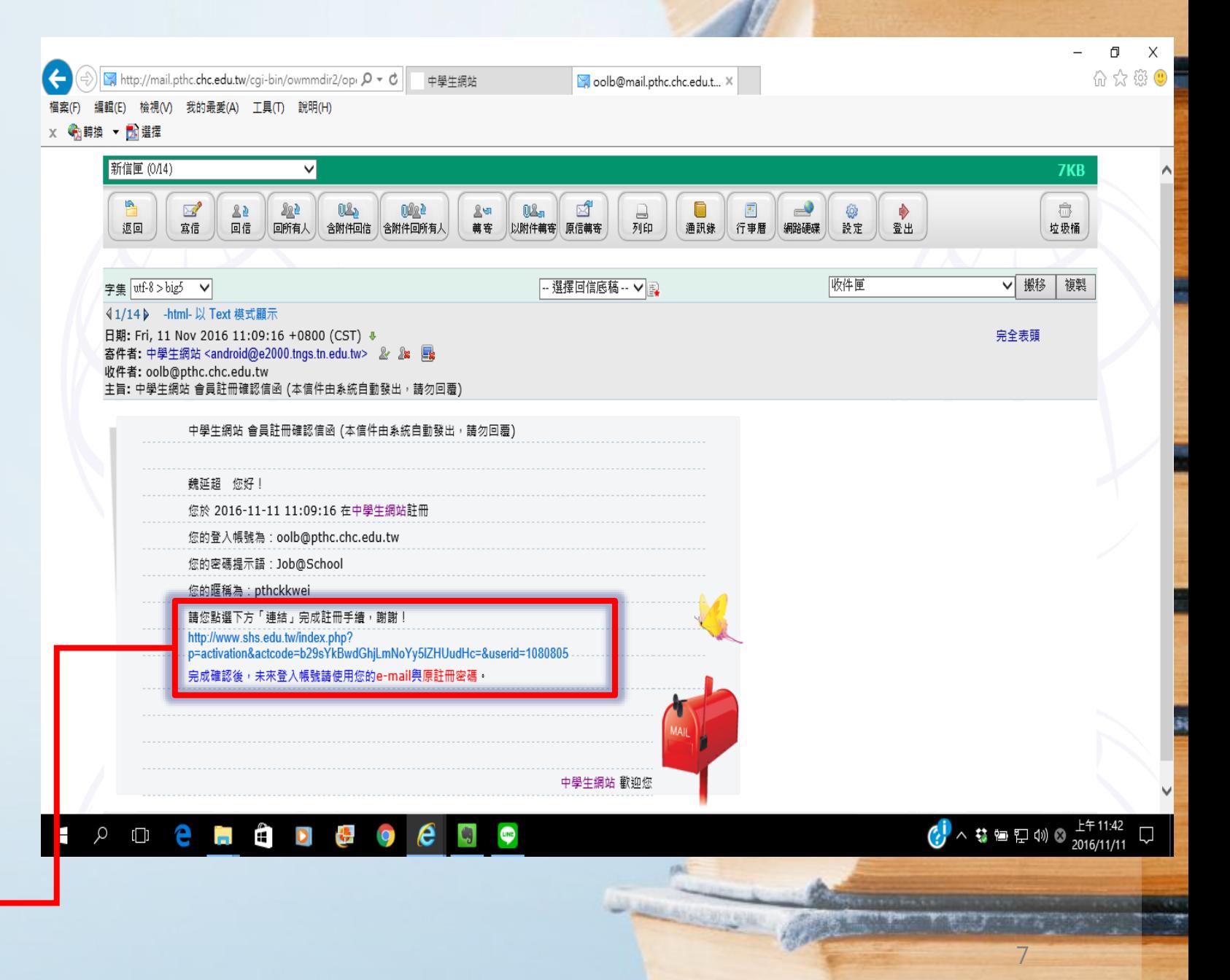